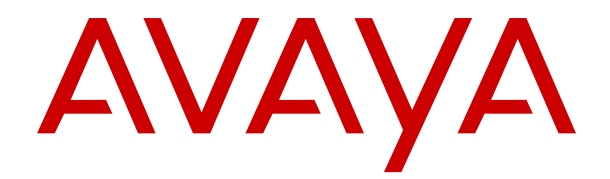

# **Installieren der IP Office Anywhere-Vorführungssoftware**

Version 12.0 Ausgabe 12 April 2024

#### **Hinweis**

Es wurden angemessene Anstrengungen unternommen, um sicherzustellen, dass die in diesem Dokument enthaltenen Informationen vollständig und korrekt sind. Avaya übernimmt jedoch keine Haftung für eventuelle Fehler. Avaya behält sich das Recht vor, die in diesem Dokument enthaltenen Informationen ohne entsprechende Mitteilung an eine Person oder Organisation zu ändern und zu korrigieren.

#### **Haftungsausschluss für Dokumentation**

"DOKUMENTATION": Dies bezieht sich auf in Form verschiedener Medien veröffentlichte Informationen, die den Benutzern allgemein zugänglich gemacht werden; hierzu können Produktinformationen, Abonnement- oder Dienstleistungsbeschreibungen, Bedienungsanleitungen und Leistungsspezifikationen gehören. Der Begriff "Dokumentation" schließt Marketingmaterialien nicht mit ein. Avaya haftet nur dann für Änderungen, Ergänzungen oder Streichungen der ursprünglich veröffentlichten Fassung dieser Dokumentation, wenn diese Änderungen, Ergänzungen und Streichungen von Avaya selbst oder in ausdrücklichem Auftrag von Avaya vorgenommen wurden. Der Endnutzer erklärt sich einverstanden, Avaya sowie die Handlungsbevollmächtigten, Angestellten und Beschäftigten von Avaya im Falle von Forderungen, Rechtsstreitigkeiten, Ansprüchen und Urteilen auf der Grundlage von oder in Verbindung mit nachträglichen Änderungen, Ergänzungen oder Streichungen in dieser Dokumentation zu entschädigen und von jeglicher Haftung freizustellen, sofern diese Änderungen, Ergänzungen oder Streichungen vom Endnutzer vorgenommen worden sind.

#### **Haftungsausschluss für Links**

Avaya ist nicht verantwortlich für den Inhalt oder die Korrektheit verknüpfter Websites, auf welche auf dieser Website bzw. in dieser/n von Avaya bereitgestellten Dokumentation(en) verwiesen wird. Avaya haftet nicht für die Verlässlichkeit von auf diesen Websites enthaltenen Informationen, Aussagen oder Inhalten und unterstützt nicht notwendigerweise die Produkte, Dienstleistungen oder Informationen, die auf diesen beschrieben oder angeboten werden. Avaya garantiert nicht, dass diese Links jederzeit funktionieren, und hat keinen Einfluss auf die Verfügbarkeit dieser Websites.

#### **Garantie**

Avaya gewährt eine eingeschränkte Gewährleistung für Hardware und Software von Avaya. Die Bedingungen der eingeschränkten Gewährleistung können Sie Ihrem mit Avaya geschlossenen Kaufvertrag entnehmen. Darüber hinaus stehen Avaya-Kunden und Dritten die Standard-Gewährleistungsbedingungen von Avaya sowie Informationen über den Support für dieses Produkt während der Gewährleistungszeit auf der Avaya-Support-Website [https://support.avaya.com/helpcenter/](https://support.avaya.com/helpcenter/getGenericDetails?detailId=C20091120112456651010) [getGenericDetails?detailId=C20091120112456651010](https://support.avaya.com/helpcenter/getGenericDetails?detailId=C20091120112456651010) unter dem Link "Gewährleistung und Produktlebenszyklus" bzw. auf einer von Avaya bekannt gegebenen Nachfolgeseite zur Verfügung. Beachten Sie hierbei: Bei Erwerb des Produktes/der Produkte von einem Avaya-Channel Partner außerhalb der Vereinigten Staaten und Kanada wird die Gewährleistung von diesem Avaya-Channel Partner und nicht direkt von Avaya erbracht.

"**Gehostete Dienste**": Dies bezeichnet das Abonnement eines von Avayagehosteten Dienstes, das Sie von Avaya oder (ggf.) einem autorisierten Avaya-Channel Partner erworben haben und das in SAS- oder sonstigen Servicebeschreibungen bezüglich des betreffenden gehosteten Dienstes näher beschrieben wird. Wenn Sie ein Abonnement eines gehosteten Dienstes erwerben, ist die oben genannte eingeschränkte Gewährleistung gegebenenfalls nicht gültig. Sie haben jedoch möglicherweise Anspruch auf Support-Leistungen in Verbindung mit dem gehosteten Dienst. Dies ist in den Dokumenten der Servicebeschreibung für den betreffenden gehosteten Dienst näher beschrieben. Setzen Sie sich mit Avaya oder (ggf.) mit dem Avaya-Channel Partner in Verbindung, wenn Sie weitere Informationen hierzu wünschen.

#### **Gehosteter Dienst**

FOLGENDE BESTIMMUNGEN GELTEN NUR, WENN SIE EIN ABONNEMENT FÜR EINEN VON AVAYA GEHOSTETEN DIENST VON AVAYA ODER EINEM AVAYA-CHANNEL PARTNER (FALLS ZUTREFFEND) ERWERBEN. DIE NUTZUNGSBEDINGUNGEN DER GEHOSTETEN DIENSTE SIND AUF DER AVAYA-WEBSITE ://SUPPORT.AVAYA.COM/LICENSEINFO UNTER DEM LINK "Avaya-Nutzungsbedingungen für gehostete Dienste"

ODER ETWAIGEN VON AVAYA BEKANNT GEGEBENEN NACHFOLGESEITEN ABRUFBAR UND GELTEN FÜR ALLE PERSONEN, DIE DEN GEHOSTETEN DIENST AUFRUFEN ODER NUTZEN. INDEM SIE DEN GEHOSTETEN DIENST AUFRUFEN ODER NUTZEN ODER ANDERE DAZU AUTORISIEREN, STIMMEN SIE IN IHREM NAMEN UND IM AUFTRAG IHRER ORGANISATION (IM NACHFOLGENDEN ENTWEDER "SIE" ODER DER "ENDNUTZER" BEZEICHNET) DEN NUTZUNGSBEDINGUNGEN ZU. WENN SIE DEN NUTZUNGSBEDINGUNGEN IM NAMEN EINES UNTERNEHMENS ODER EINER ANDEREN RECHTSPERSON ZUSTIMMEN, GARANTIEREN SIE, DASS SIE AUTORISIERT SIND, DIESE ENTITÄT AN DIE VORLIEGENDEN NUTZUNGSBEDINGUNGEN ZU BINDEN. WENN SIE DAZU NICHT BEFUGT SIND ODER SIE DIESEN NUTZUNGSBESTIMMUNGEN NICHT ZUSTIMMEN MÖCHTEN, DÜRFEN SIE AUF DEN GEHOSTETEN DIENST WEDER ZUGREIFEN NOCH IHN NUTZEN UND NIEMANDEN AUTORISIEREN, AUF DEN GEHOSTETEN DIENST ZUZUGREIFEN ODER IHN ZU NUTZEN.

#### **Lizenzen**

Die globalen Software-Lizenzbedingungen ("SoftwareLizenzbedingungen") sind auf der folgenden Website [https://](https://www.avaya.com/en/legal-license-terms/) [www.avaya.com/en/legal-license-terms/](https://www.avaya.com/en/legal-license-terms/) oder auf einer von Avaya benannten Nachfolgeseite verfügbar. Diese Software-Lizenzbedingungen gelten für alle, die Software und/oder Dokumentation installieren, herunterladen und/oder verwenden. Durch Installieren, Herunterladen oder Nutzen der Software, oder Autorisierung anderer dazu, stimmt der Endbenutzer zu, dass die Software-Lizenzbedingungen einen bindenden Vertrag zwischen ihm und Avaya darstellen. Sofern der Endbenutzer die Software-Lizenzbedingungen im Auftrag eines Unternehmens oder einer anderen Rechtsperson akzeptiert, erklärt er, dazu bevollmächtigt zu sein, das Unternehmen oder die Rechtsperson an die Software-Lizenzbedingungen rechtlich zu binden.

#### **Copyright**

Das Material dieser Website, die Dokumentation, Software, der gehostete Dienst oder die Hardware, die von Avaya bereitgestellt werden, dürfen nur für die anderweitig ausdrücklich festgelegten Verwendungszwecke verwendet werden. Sämtliche der von Avaya bereitgestellten Inhalte dieser Website, die Dokumentation, der gehostete Dienst und die Produkte, einschließlich Auswahl, Layout und Design der Inhalte, sind Eigentum von Avaya oder den Lizenzgebern des Unternehmens und sind durch Urheberrechte und andere Gesetze zum Schutz geistigen Eigentums, einschließlich des Sui-Generis-Rechts zum Schutz von Datenbanken, geschützt. Es ist nicht gestattet, den Inhalt, darunter Code und Software, zur Gänze oder teilweise zu ändern, zu kopieren, zu vervielfältigen, neu zu veröffentlichen, hochzuladen, im Internet zu veröffentlichen, zu übertragen oder zu vertreiben, es sei denn mit ausdrücklicher Genehmigung von Avaya. Die unbefugte Vervielfältigung, Übertragung, Verbreitung, Speicherung oder Nutzung ohne ausdrückliche schriftliche Genehmigung von Avaya kann unter dem geltenden Recht straf- oder zivilrechtlich verfolgt werden.

#### **Virtualisierung**

Die folgenden Bestimmungen sind anwendbar, wenn das Produkt auf einem virtuellen Computer bereitgestellt wird. Jedes Produkt hat einen eigenen Bestellcode und eigene Lizenztypen. Sofern nicht anders angegeben, muss jede Instanz eines Produkts separat lizenziert und bestellt werden. Wenn der Endanwender-Kunde oder Avaya-Channel Partner zwei Instanzen von Produkten desselben Typs installieren möchte, dann müssen von diesem Typ zwei Produkte bestellt werden.

#### **Komponenten von Drittanbietern**

Das Folgende gilt nur, wenn der H.264 (AVC)-Codec mit dem Produkt vertrieben wird. DIESES PRODUKT WIRD IM RAHMEN DER AVC-PATENT-PORTFOLIO-LIZENZ FÜR DEN PRIVATEN ODER ANDERWEITIG UNENTGELTLICHEN GEBRAUCH DURCH ENDKUNDEN LIZENZIERT. DIE LIZENZ GEWÄHRT (i) DIE CODIERUNG VON VIDEODATEN GEMÄSS DEM AVC-STANDARD ("AVC-VIDEO") UND/ODER (ii) DIE DECODIERUNG VON AVC-VIDEODATEN, DIE VON EINEM KUNDEN ZU PRIVATEN ZWECKEN CODIERT ODER VON EINEM VIDEO-ANBIETER MIT GÜLTIGER LIZENZ FÜR DIE BEREITSTELLUNG VON AVC-VIDEO BEZOGEN WURDEN. ES WERDEN KEINE LIZENZEN FÜR ANDERE ZWECKE ERTEILT ODER GEWÄHRT. AUSFÜHRLICHERE INFORMATIONEN ERHALTEN SIE VON MPEG LA, L.L.C. UNTER <HTTP://WWW.MPEGLA.COM>.

#### **Dienstanbieter**

FOLGENDES GILT FÜR CODECS: WENN DER AVAYA CHANNEL PARTNER PRODUKTE HOSTET, DIE DIE CODECS H.264 ODER H.265 VERWENDEN BZW. IN DIE DIESE CODECS EINGEBETTET SIND, AKZEPTIERT UND BESTÄTIGT DER AVAYA CHANNEL PARTNER, DASS ER SELBST FÜR SÄMTLICHE LIZENZ- UND/ODER ANDERE GEBÜHREN IM ZUSAMMENHANG MIT DIESEN CODECS VERANTWORTLICH IST. DER H.264 (AVC)-CODEC WIRD IM RAHMEN DER AVC-PATENT-PORTFOLIO-LIZENZ FÜR DEN PRIVATEN ODER ANDERWEITIG UNENTGELTLICHEN GEBRAUCH DURCH ENDKUNDEN LIZENZIERT. DIE LIZENZ GEWÄHRT (i) DIE CODIERUNG VON VIDEODATEN GEMÄSS DEM AVC-STANDARD ("AVC-VIDEO") UND/ODER (ii) DIE DECODIERUNG VON AVC-VIDEODATEN, DIE VON EINEM KUNDEN ZU PRIVATEN ZWECKEN CODIERT ODER VON EINEM VIDEO-ANBIETER MIT GÜLTIGER LIZENZ FÜR DIE BEREITSTELLUNG VON AVC-VIDEO BEZOGEN WURDEN. ES WERDEN KEINE LIZENZEN FÜR ANDERE ZWECKE ERTEILT ODER GEWÄHRT. WEITERE INFORMATIONEN ZU DEN CODECS H.264 (AVC) UND H.265 (HEVC) ERHALTEN SIE VON MPEG LA, L.L.C. UNTER <HTTP://WWW.MPEGLA.COM>.

#### **Einhaltung der Gesetze**

Sie nehmen zur Kenntnis und bestätigen, dass Sie für die Einhaltung der geltenden Gesetze und Vorschriften verantwortlich sind, einschließlich, aber nicht beschränkt auf Gesetze und Vorschriften in Bezug auf Anrufaufzeichnung, Datenschutz, geistiges Eigentum, Betriebsgeheimnisse, Betrug und Aufführungsrechte in dem Land oder Gebiet, in dem das Avaya-Produkt verwendet wird.

#### **Gebührenbetrug verhindern**

"Gebührenhinterziehung" ist die unberechtigte Nutzung Ihres Telekommunikationssystems durch eine unberechtigte Partei (z. B. Personen, die keine Angestellten, Handlungsbevollmächtigten oder Auftragnehmer sind und die nicht im Auftrag Ihrer Firma arbeiten). Sie sollten sich darüber im Klaren sein, dass Gebührenbetrug in Verbindung mit Ihrem System möglich ist und gegebenenfalls zu erheblichen zusätzlichen Gebühren für Ihre Telekommunikationsdienste führen kann.

#### **Avaya-Hilfe bei Gebührenbetrug**

Wenn Sie vermuten, dass Sie Opfer von Gebührenbetrug geworden sind und technische Unterstützung oder Unterstützung benötigen, wenden Sie sich bitte an Ihren Avaya-Vertriebsmitarbeiter.

#### **Sicherheitsrisiken**

Informationen zu den Avaya-Support-Richtlinien zur Sicherheit finden Sie im Bereich "Security Policies and Support" unter [https://](https://support.avaya.com/security) [support.avaya.com/security](https://support.avaya.com/security).

Verdächtige Sicherheitsschwachstellen bei Avaya-Produkten werden gemäß Avaya Product Security Support Flow ([https://](https://support.avaya.com/css/P8/documents/100161515) [support.avaya.com/css/P8/documents/100161515](https://support.avaya.com/css/P8/documents/100161515)) gehandhabt.

#### **Marken**

Die auf dieser Website, in der Dokumentation, den gehosteten Diensten und in den Produkten von Avaya enthaltenen Marken, Logos und Dienstleistungsmarken ("Marken") sind eingetragene oder nicht eingetragene Marken von Avaya, seinen Partnern, seinen Lizenzgebern, seinen Lieferanten oder anderen Drittparteien. Die Nutzung dieser Marken ist nur nach vorheriger schriftlicher Genehmigung von Avaya oder der betreffenden Drittpartei, die Eigentümer der Marke ist, gestattet. Ohne ausdrückliche schriftliche Genehmigung durch Avaya bzw. des jeweiligen Drittanbieters erteilen die Website, die Dokumentation, die gehosteten Dienste und Produkte weder stillschweigend noch durch Rechtsverwirkung eine Lizenz oder ein sonstiges Recht bezüglich der Marken.

Avaya ist eine eingetragene Marke von Avaya LLC.

Alle Nicht-Avaya-Markennamen sind Eigentum der jeweiligen Inhaber.

Linux® ist eine eingetragene Handelsmarke von Linus Torvalds in den USA und anderen Ländern.

#### **Herunterladen der Dokumentation**

Die aktuellsten Versionen der Dokumentation finden Sie auf der Avaya-Support-Website unter <https://support.avaya.com> bzw. auf einer von Avaya bekannt gegebenen Nachfolgeseite.

#### **Avaya-Support kontaktieren**

Mitteilungen und Artikel zu Produkten und gehosteten Diensten finden Sie auf der Avaya-Support-Website: https:/ [support.avaya.com](https://support.avaya.com). Dort können Sie auch Probleme mit Ihrem Avaya-Produkt oder gehosteten Dienst melden. Eine Liste mit Support-Telefonnummern und Kontaktadressen finden Sie auf der Support-Website von Avaya unter <https://support.avaya.com> (bzw. auf einer von Avaya bekannt gegebenen Nachfolgeseite). Scrollen Sie ans Ende der Seite und wählen Sie "Avaya-Support kontaktieren" aus.

### Inhalt

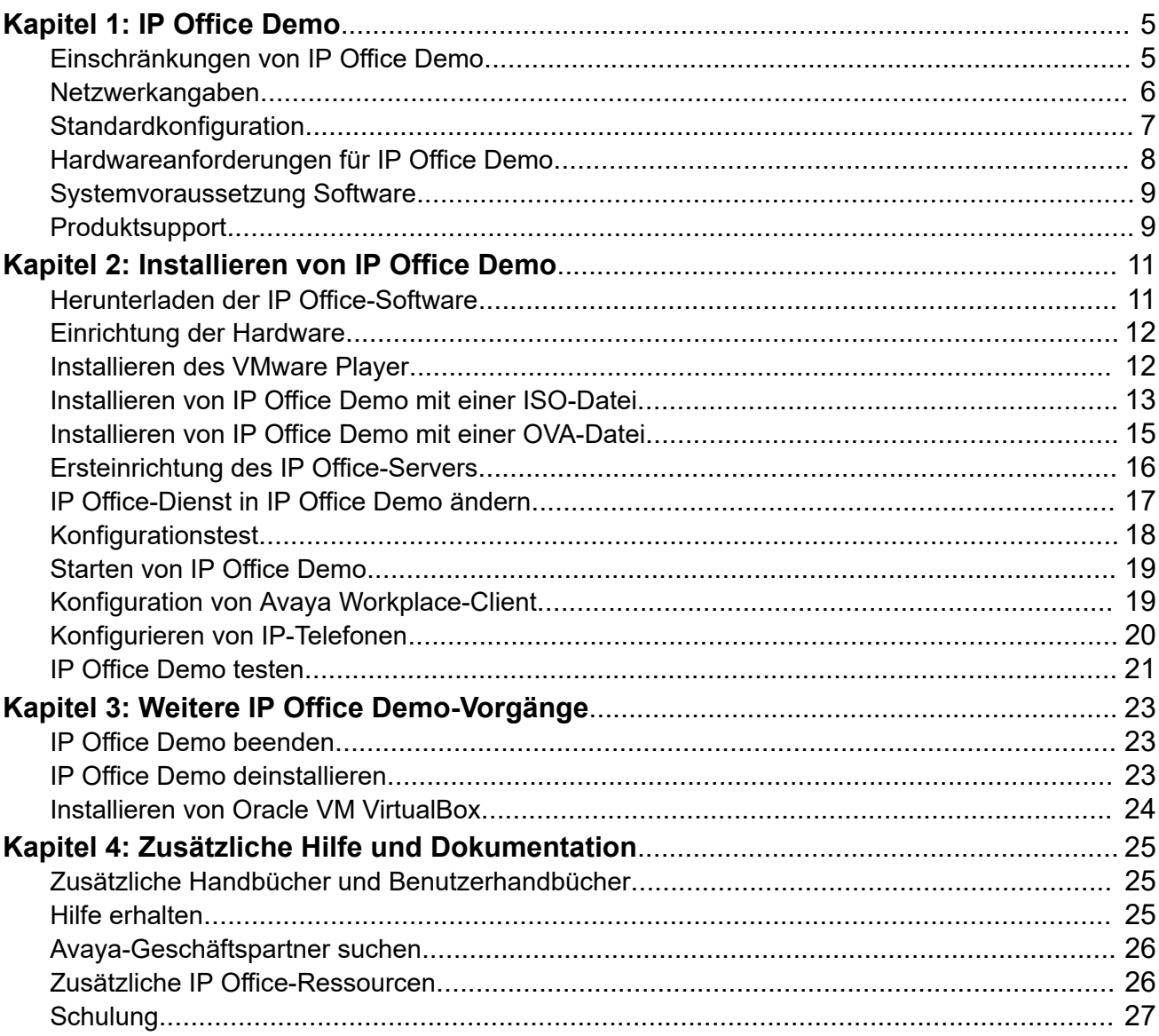

# <span id="page-4-0"></span>**Kapitel 1: IP Office Demo**

IP Office Demo ist eine Version des IP Office-Dienstes, die zu Vorführungszwecken bestimmt ist. Sie kann auf einer beliebigen Plattform ausgeführt werden, die Linux-basiertes IP Office unterstützt. Das beinhaltet auch virtuelle Serverplattformen.

IP Office Demo beinhaltet eine voreingestellte und lizenzierte Konfiguration mit einer festgelegten Anzahl von Benutzern, Erweiterungen und Gruppen zur Vorführung. Diese Konfiguration ermöglicht eine sofortige Verwendung des Systems, um IP Office-Telefone und -Anwendungen vorzuführen. Personen mit ausreichenden Produktkenntnissen können die Konfiguration mithilfe der normalen Suite aus IP Office-Konfigurationstools zusätzlich bearbeiten.

In diesem Dokument wird die Einrichtung der Vorführungssoftware auf einem Windows-PC erläutert. Dabei wird auf dem PC zunächst eine virtuelle Plattform (VMware Player oder Oracle VM VirtualBox) und anschließend IP Office Demo als virtuelle Maschine installiert. Wenn Sie mit anderen Methoden der Linux-basierten Installation von IP Office vertraut sind, können Sie diese Prozesse anpassen, um IP Office Demo auf anderen Plattformen zu aktivieren.

In diesem Dokument wird lediglich die Installation einer einzelnen Instanz von IP Office Demo mit Ersteinrichtung als primärer Server für IP Office Server Edition behandelt. Erfahrene IT-Experten können weitere Instanzen mit Ersteinrichtung als sekundäre und/oder Erweiterungsserver installieren. Die voreingestellte Konfiguration für den primären Server von IP Office Demo beinhaltet Lizenzen für ein Netzwerk mit 4 Servern.

#### **Verwandte Links**

Einschränkungen von IP Office Demo auf Seite 5 [Netzwerkangaben](#page-5-0) auf Seite 6 [Standardkonfiguration](#page-6-0) auf Seite 7 [Hardwareanforderungen für IP Office Demo](#page-7-0) auf Seite 8 [Systemvoraussetzung Software](#page-8-0) auf Seite 9 [Produktsupport](#page-8-0) auf Seite 9

# **Einschränkungen von IP Office Demo**

IP Office Demo bietet eine umfassende Auswahl an IP Office-Anwendungen und -Diensten. Es gelten jedoch folgende Einschränkungen:

- IP Office Demo ist ausschließlich zur Produktvorführung und -evaluierung vorgesehen. Der Dienst darf nicht als Kundenimplementierung von IP Office zur Unterstützung von geschäftlichen Anrufen und Funktionen verwendet werden.
- Der Dienst wird nicht über die Support-Kunden-Kanäle von Avaya unterstützt. Siehe [Produktsupport](#page-8-0) auf Seite 9.
- <span id="page-5-0"></span>• Die Verwendung des Dienstes ist auf 1 Jahr ab der Erstellung des Software-Image beschränkt.
- Der Dienst ist ein vorlizenzierter Build eines bestimmten IP Office-Release. Kleine Upgrades werden unterstützt. Große Upgrades, die eine Änderung der Lizenzierung erfordern, werden hingegen nicht unterstützt.

#### **Verwandte Links**

[IP Office Demo](#page-4-0) auf Seite 5

### **Netzwerkangaben**

Der IP Office Demo-Dienst wird mit einer Konfiguration installiert, die der folgenden Einrichtung entspricht. Nach der Installation können Sie die Konfiguration bei Bedarf ändern.

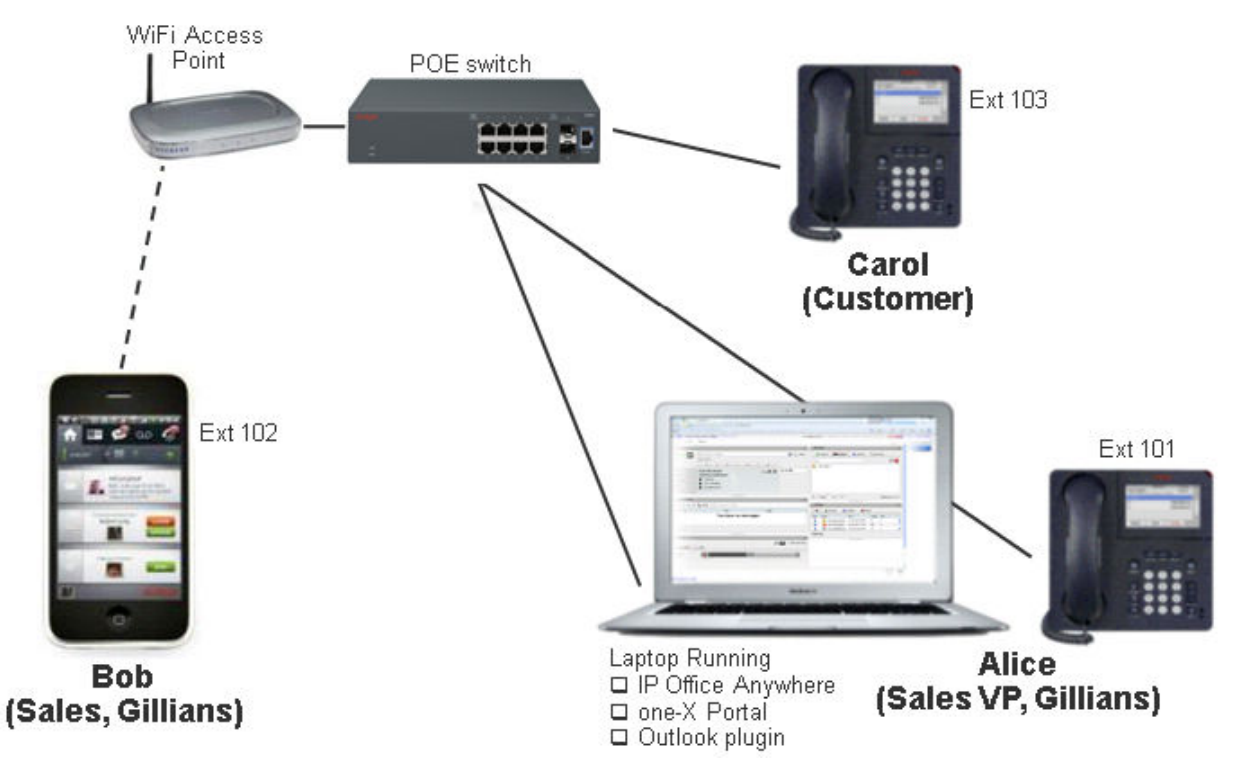

### **Geräteeinstellungen**

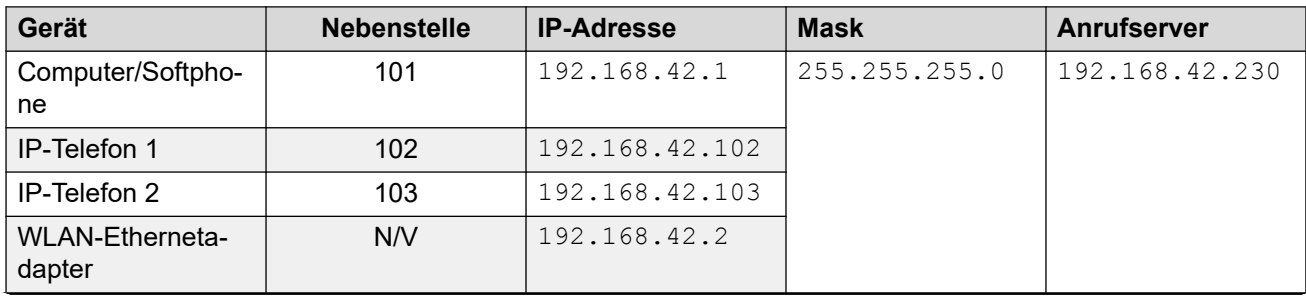

*Die Tabelle wird auf der nächsten Seite fortgesetzt …*

<span id="page-6-0"></span>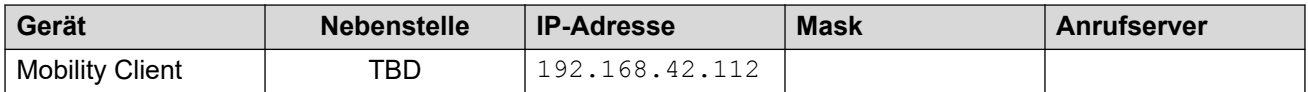

- 192.168.42.230 ist die IP-Adresse der virtuellen IP Office Demo-Maschine, die auf dem Windows-PC ausgeführt wird.
- Wenn Sie den Windows-PC mit der IP-Adresse 192.168.42.1 konfigurieren, setzen Sie das Standardgateway auf 192.168.42.230.

#### **Benutzernamen und Kennwörter für die Systemanmeldung**

Die nachfolgend aufgeführten Ports und Pfade basieren auf der https://192.168.42.230 (der IP-Adresse des IP Office Demo-Servers).

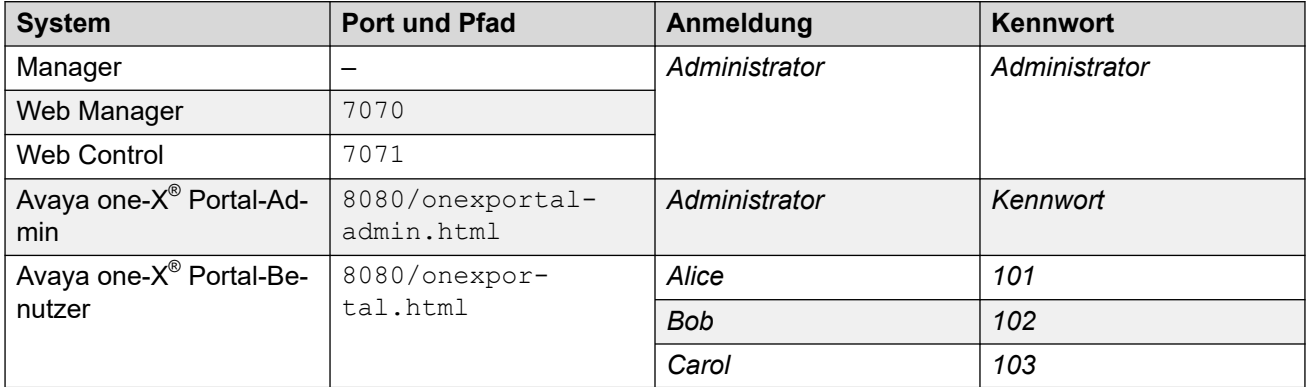

#### **Verwandte Links**

[IP Office Demo](#page-4-0) auf Seite 5

# **Standardkonfiguration**

Die folgenden Benutzer, Gruppen und Lizenzen sind in der Systemkonfiguration von IP Office Demo voreingestellt:

#### **Nebenstellen**

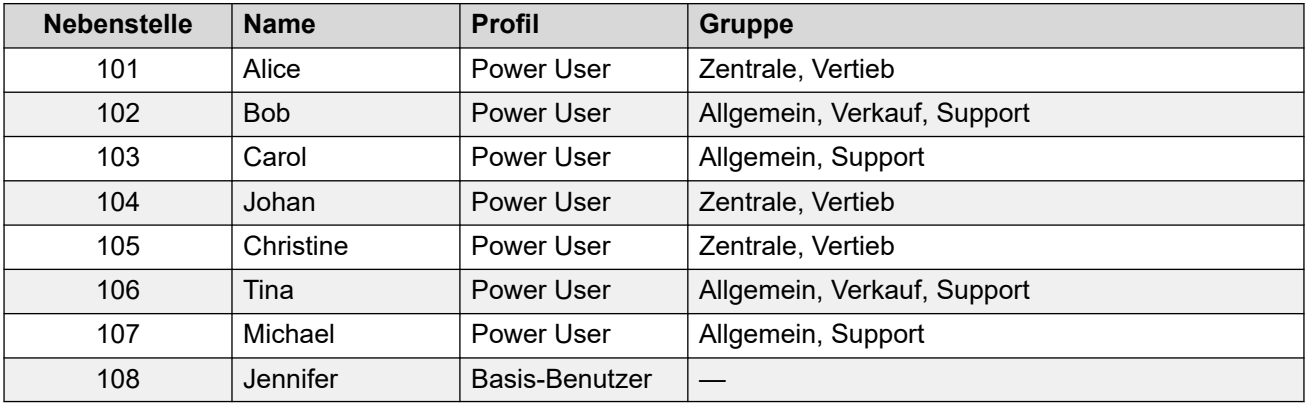

### **Sammelanschlüsse**

<span id="page-7-0"></span>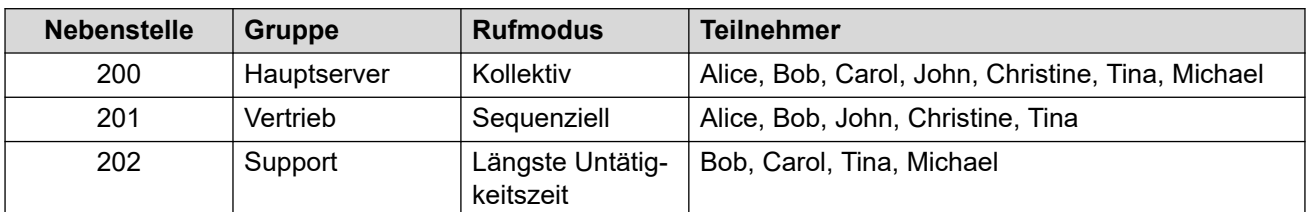

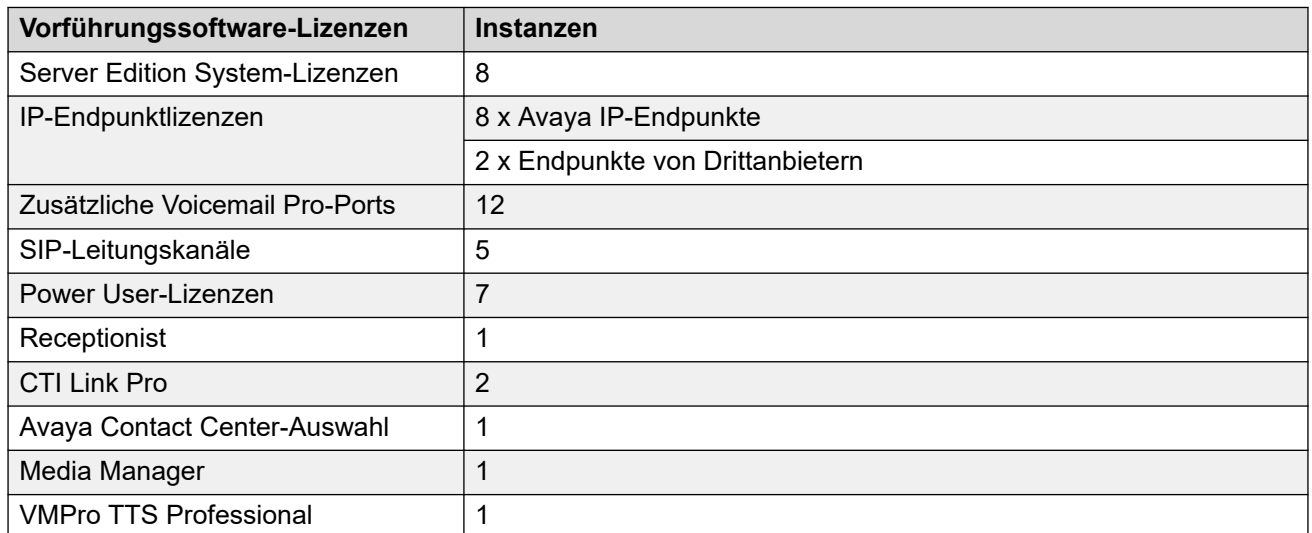

#### **Verwandte Links**

[IP Office Demo](#page-4-0) auf Seite 5

# **Hardwareanforderungen für IP Office Demo**

- Wenn Sie VMware Player als virtuelle Serverplattform für IP Office Demo installieren, benötigen Sie einen Windows-Computer mit den folgenden Voraussetzungen:
	- 64-Bit-Dual-Core-Prozessor mit 2 GHz (mindestens).
		- Die virtuelle Serverplattform muss 64-Bit-fähig sein und Virtualisierung unterstützen. Um festzustellen, ob der Prozessor des Windows-PCs die nötige Unterstützung bietet, können Sie die Testanwendung unter <http://www.grc.com/securable.htm> herunterladen. Wenn die Hardwarevirtualisierung unterstützt wird, aber gesperrt ist, aktivieren Sie die Einstellung **Virtual Technology** im BIOS.
	- 6 GB RAM mindestens; 8 GB empfohlen.
	- 40 GB freier Festplattenspeicher.
	- Ethernet- und WLAN-Konnektivität.
	- Virtualisierung aktiviert. Die spezifischen BIOS-Einstellungen hierfür sind von Computer zu Computer unterschiedlich.

### <span id="page-8-0"></span>**B** Hinweis:

Falls Sie einen Computer verwenden, der mit einem Firmennetzwerk verbunden ist, müssen Sie in der Lage sein, den Computer von diesem Netzwerk zu trennen und eine statische IP-Adresse zu konfigurieren.

- Ein WLAN-Zugriffspunkt zur Verbindung von WLAN-Geräten mit dem Ethernet.
- Ethernet-Switch mit mindestens 3 verfügbaren Ports. Avaya empfiehlt die Verwendung eines PoE-Switchs, um die Stromanforderungen für die IP-Telefone zu vereinfachen.
- Zwei IP-Telefone der Serie 9600 oder J100 von Avaya. Geeignete Netzadapter sind erforderlich, wenn der Ethernet-Switch kein PoE unterstützt.
- Ein Android- oder iOS-Telefon für Avaya Workplace-Client.
- Vier RJ45-Kabel.

#### **Verwandte Links**

[IP Office Demo](#page-4-0) auf Seite 5

### **Systemvoraussetzung Software**

Der VMware Workstation Player, mit dem der IP Office Demo Demo-Server gehostet wird. Er wird unter Windows und Linux unterstützt.

Zum Herunterladen der Software und Ausführen der Web Control-Oberfläche ist ein Webbrowser erforderlich.

#### **Erforderliche Softwarekomponenten**

Auf dem Windows-Computer, auf dem die IP Office Demo installiert wird, müssen folgende Softwarekomponenten heruntergeladen werden:

- VMware Workstation Player. Gehen Sie auf https://www.ymware.com/uk/products/ [workstation-player.html.](https://www.vmware.com/uk/products/workstation-player.html)
- ISO oder OVA für IP Office
- Avaya Workplace-Client-Software.

#### **Verwandte Links**

[IP Office Demo](#page-4-0) auf Seite 5

### **Produktsupport**

Schulungsmaterial für IP Office ist unter <http://avaya-learning.com/> verfügbar.

IP Office Demo ist ausschließlich zur Kundenvorführung vorgesehen. Es darf nicht als Endanwendersystem verwendet werden und wird nicht über die Avaya-Backbone- und Tier 3- Supportkanäle unterstützt.

### **Verwandte Links**

[IP Office Demo](#page-4-0) auf Seite 5

# <span id="page-10-0"></span>**Kapitel 2: Installieren von IP Office Demo**

In diesem Kapitel wird die Installation der VMware Player-Software beschrieben, mit anschließender Installation eines virtuellen IP Office-Servers und dessen Konfiguration für die Ausführung als IP Office Demo-System.

#### **Wichtig:**

Vor der Änderung der Netzwerkeinstellungen auf dem Windows-Computer müssen Sie die bestehenden Einstellungen aufzeichnen. Durch die Aufzeichnung der bestehenden Einstellungen können Sie zur ursprünglichen Konfiguration des Computers zurückkehren.

- Sie müssen mit den Komponenten und der Terminologie von IP Office vertraut sein.
- Installieren und konfigurieren Sie das IP Office Demo-Netzwerk. Siehe [Netzwerk-](#page-5-0)[Spezifikationen](#page-5-0) auf Seite 6.

#### **Hinweis:**

Falls während des Installationsprozesses Verbindungsprobleme auftreten, sollten Sie es erneut mit deaktivierter Firewall und Antivirus-Software versuchen. Um Sicherheitslücken zu vermeiden, sollten Sie diesen Schritt zur Fehlerbehebung nur dann ausführen, wenn der Computer nicht mit dem externen Internet verbunden ist.

#### **Verwandte Links**

Herunterladen der IP Office-Software auf Seite 11 [Einrichtung der Hardware](#page-11-0) auf Seite 12 [Installieren des VMware Player](#page-11-0) auf Seite 12 [Installieren von IP Office Demo mit einer ISO-Datei](#page-12-0) auf Seite 13 [Installieren von IP Office Demo mit einer OVA-Datei](#page-14-0) auf Seite 15 [Ersteinrichtung des IP Office-Servers](#page-15-0) auf Seite 16 [IP Office-Dienst in IP Office Demo ändern](#page-16-0) auf Seite 17 [Konfigurationstest](#page-17-0) auf Seite 18 [Starten von IP Office Demo](#page-18-0) auf Seite 19 [Konfiguration von Avaya Workplace-Client](#page-18-0) auf Seite 19 [Konfigurieren von IP-Telefonen](#page-19-0) auf Seite 20 [IP Office Demo testen](#page-20-0) auf Seite 21

## **Herunterladen der IP Office-Software**

#### **Informationen zu diesem Vorgang**

IP Office Demo ist ein Bestandteil der ISO-Datei und der OVA-Dateipakete, die für IP Office-Standardsoftware verwendet werden. Im Anschluss an die Installation und Ersteinrichtung wird der normale IP Office-Dienst entfernt und durch IP Office Demo ersetzt.

### <span id="page-11-0"></span>**Vorgehensweise**

- 1. Laden Sie unter <https://support.avaya.com>eine IP Office ISO- oder OVA-Datei herunter.
- 2. Laden Sie die IP Office Server Edition und die Anwendungsserver-ISO-Datei oder die OVA-Datei herunter.

#### **Verwandte Links**

[Installieren von IP Office Demo](#page-10-0) auf Seite 11

# **Einrichtung der Hardware**

Das vorkonfigurierte IP Office Demo-System basiert auf der unten abgebildeten Netzwerkkonfiguration. Sie müssen die Hardwaremodule in Ihrem Demosystem auf dieselbe Weise installieren. Andernfalls stimmen diese Beschreibung und Ihr System nicht überein.

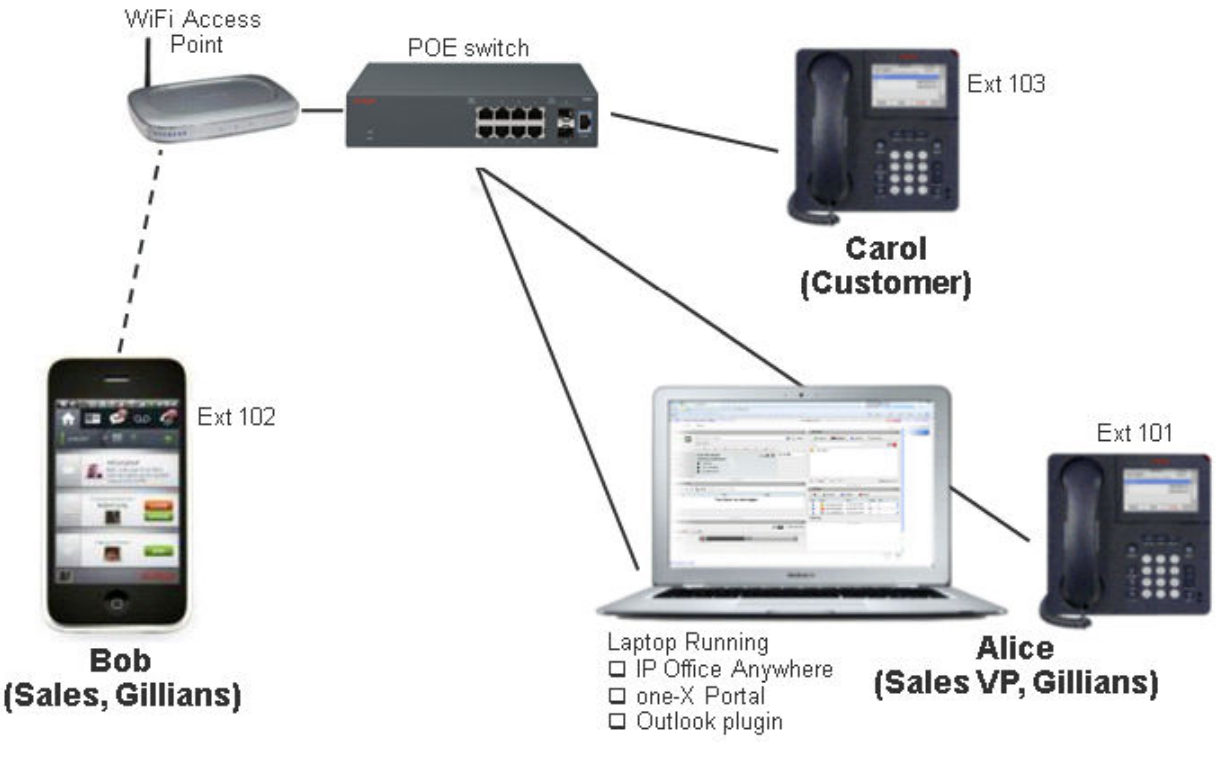

#### **Verwandte Links**

[Installieren von IP Office Demo](#page-10-0) auf Seite 11

# **Installieren des VMware Player**

### **Voraussetzungen**

• Der Prozessor des Computers, auf dem VMware Player installiert werden soll, muss ein 64-Bit-Prozessor sein und Virtualisierung unterstützen. Um festzustellen, ob es sich <span id="page-12-0"></span>um einen 64-Bit-Prozessor mit Unterstützung für Virtualisierung handelt, können Sie die Testanwendung unter <http://www.grc.com/securable.htm>herunterladen.

- Aktivieren Sie die Einstellung "Virtual Technology" im BIOS des Computers. Falls Hardwarevirtualisierung unterstützt, aber gesperrt wird, wenn Sie den Prozessortest durchführen, weist dies darauf hin, dass "Virtual Technology" deaktiviert ist. Führen Sie einen Neustart des Rechners durch und rufen Sie das BIOS-Einrichtungsprogramm auf. Bei den meisten Computern befindet sich die Einstellung "Virtual Technology" im Sicherheitsmenü. Setzen Sie die Einstellung auf Aktiviert.
- Konfigurieren Sie den Computer mit der statischen IP-Adresse 192.168.42.1. Falls der Computer mit mehr als einer Netzwerkschnittstellenkarte (Network Interface Card, NIC) ausgestattet ist, können Sie die Zusatzkarte mit der IP-Adresse konfigurieren. Falls der Computer nur über eine einzelne NIC verfügt, müssen Sie die Verbindung zum Netzwerk trennen und die IP-Adresse 192.168.42.1 konfigurieren.

#### **Vorgehensweise**

- 1. Starten Sie einen Webbrowser und rufen Sie die Download-Seite für VMware Player auf:<https://www.vmware.com/uk/products/workstation-player.html>
- 2. Laden Sie die VMware Player-Software auf den Computer herunter.
- 3. Installieren Sie VMware Player gemäß den VMware-Anweisungen.

#### **Verwandte Links**

[Installieren von IP Office Demo](#page-10-0) auf Seite 11

# **Installieren von IP Office Demo mit einer ISO-Datei**

#### **Informationen zu diesem Vorgang**

Mit diesem Prozess wird die IP Office-ISO-Installation als virtueller Server in VMware Player abgeschlossen.

- Die Installation eines virtuellen Computers, der auf einem Laptop mit leistungsschwacher Hardware gehostet wird, kann längere Zeit dauern, normalerweise mehr als eine Stunde. Sie müssen über genügend Zeit für den Abschluss des Prozesses verfügen.
- Bei der Voicemail-Installation kann der Anschein entstehen, dass der Installationsvorgang festhängt. Die Installation des Voicemail-Dienstes kann länger dauern.

- 1. Verwenden Sie die IP-Adresse 192.168.42.1 für die NIC, die im IP Office Demo-Netzwerk verwendet wird.
- 2. Klicken Sie auf **Player** > **Datei** > **Neue virtuelle Maschine...**
- 3. Wählen Sie **Ich installiere das Betriebssystem später** und klicken Sie auf **Weiter**.
- 4. Stellen Sie das **Gastbetriebssystem** auf **Linux** und die Version auf **Rocky Linux 64 Bit**. Klicken Sie auf **Weiter**.
- 5. Geben Sie unter **Name der virtuellen Maschine:** ipoffice-demo ein und klicken Sie auf **Weiter**.
- 6. Erhöhen Sie die Größe der virtuellen Festplatte auf 40 GB und wählen Sie die Option **Split virtual disk into multiple files** (Virtuellen Datenträger in mehrere Dateien aufteilen) aus. Klicken Sie auf **Weiter**.
- 7. Klicken Sie auf **Customize Hardware** (Hardware anpassen).
	- a. Erhöhen Sie den Speicher auf mindestens 4 GB.
	- b. Wählen Sie für **Number of processor cores** (Anzahl der Prozessorkerne) 2 aus.
	- c. Bei **Network Adapter** (Netzwerkadapter) wählen Sie **Bridged: Connected directly to the physical network** (Überbrückt: direkt mit dem physischen Netzwerk verbunden) aus.
	- d. Wählen Sie unter **New CD/DVD (IDE)** (Neues CD/DVD-Laufwerk (IDE)) die Option **Use ISO image file** (ISO-Image-Datei verwenden) und anschließend das IP Office . ISO-Image aus.
	- e. Das VMWare Bridge Protocol muss auf einer einzelnen Netzwerkschnittstelle ausgeführt werden. Falls der Computer mit mehr als einer NIC ausgestattet ist, deaktivieren Sie das Protokoll auf allen Schnittstellen, die nicht im IP Office Demo-Netzwerk verwendet werden. Deaktivieren Sie im Fenster **Properties**  (Eigenschaften) der nicht verwendeten NIC das Kontrollkästchen für **VMware Bridge Protocol**.
	- f. Klicken Sie auf **Schließen**.
- 8. Klicken Sie auf **Beenden**.
- 9. IP Office Demo wird in der Liste der installierten virtuellen Maschinen angezeigt.
- 10. Klicken Sie auf IP Office Demo und dann auf **Virtuelle Maschine wiedergeben**.
- 11. Wählen Sie die gewünschte Sprache für die Installation von IP Office aus, und klicken Sie auf **Fortfahren**.
- 12. Lesen Sie den Endbenutzerlizenzvertrag (EULA) aufmerksam durch und klicken Sie auf **Fortfahren**.
- 13. Lesen Sie die Versionshinweise und klicken Sie auf **Fortfahren**.
- 14. Klicken Sie auf **Netzwerk und Hostname**.
	- a. Geben Sie als **Hostname**ipodemo ein.
	- b. Wählen Sie **Ethernet (eth0)** und klicken Sie auf **Konfigurieren...**
	- c. Wählen Sie IPv4-Einstellungen. Ändern Sie die Standard-IP-Adresse des Netzwerks von 192.168.42.1 zu 192.168.42.230.
	- d. Klicken Sie auf **Speichern**.
	- e. Klicken Sie auf **Fertig**.
- 15. Klicken Sie auf **Root-Kennwort**.
	- a. Geben Sie unter Root-Kennwort das Kennwort ein. Bei der Erstkonfiguration von IP Office werden Sie dann aufgefordert, das Root-Kennwort zu ändern.
	- b. Klicken Sie auf **Fertig**.
- 16. Klicken Sie auf **Installationsziel**. Sie müssen keine Einstellungen ändern. Klicken Sie auf **Fertig**.
- <span id="page-14-0"></span>17. Klicken Sie auf **Tastatur**. Sie müssen keine Einstellungen ändern. Klicken Sie auf **Fertig**.
- 18. Klicken Sie auf **Installation beginnen**.
	- Bei der Voicemail-Installation kann der Anschein entstehen, dass der Installationsvorgang festhängt. Die Installation des Voicemail-Dienstes kann länger dauern.
- 19. Klicken Sie nach Abschluss der Softwareinstallation auf **System neu starten**.
- 20. Warten Sie, bis der Server den Neustart abgeschlossen hat. Dies wird durch Details zur Dienstadresse und die Eingabeaufforderung **Befehl:** angezeigt.

#### **Weitere Schritte**

• Gehen Sie zu [Ersteinrichtung des IP Office-Servers](#page-15-0) auf Seite 16.

#### **Verwandte Links**

[Installieren von IP Office Demo](#page-10-0) auf Seite 11

### **Installieren von IP Office Demo mit einer OVA-Datei**

#### **Informationen zu diesem Vorgang**

Mithilfe dieses Prozesses wird IP Office Demo mit einer IP Office-OVA-Datei auf dem VMware Player installiert.

- 1. Verwenden Sie die IP-Adresse 192.168.42.1 für die NIC, die im IP Office Demo-Netzwerk verwendet wird.
- 2. Öffnen Sie VMware Player.
- 3. Gehen Sie zu **Player** > **Datei** > **Öffnen ...**
- 4. Im Feld **Dateityp** wählen Sie **Alle Dateien** aus.
- 5. Navigieren Sie zum Speicherort, an dem Sie die . ova-Datei gespeichert haben. Wählen Sie die Datei aus, und klicken Sie auf **Öffnen**.
- 6. Akzeptieren Sie die Lizenzbedingungen und klicken Sie auf **Next** (Weiter).
- 7. Geben Sie unter **Name für die neue virtuelle Maschine** *IP Office Demo* ein.
- 8. Klicken Sie auf **Importieren**.
- 9. Warten Sie, bis die virtuelle Maschine importiert wurde.
- 10. Nach dem Import wird IP Office Demo in der Liste der installierten virtuellen Maschinen angezeigt.
- 11. Ändern Sie die Hardwarespezifikationen des virtuellen Computers:
	- a. Wählen Sie IP Office Demo.
	- b. Klicken Sie auf **Einstellungen der virtuellen Maschine bearbeiten**.
	- c. Erhöhen Sie den Speicher auf mindestens 4 GB.
- <span id="page-15-0"></span>d. Wählen Sie für **Number of processor cores** (Anzahl der Prozessorkerne) 2 aus.
- e. Bei **Network Adapter** (Netzwerkadapter) wählen Sie **Bridged: Connected directly to the physical network** (Überbrückt: direkt mit dem physischen Netzwerk verbunden) aus.
- f. Klicken Sie auf **OK**.
- 12. Starten Sie den virtuellen Server, indem Sie IP Office Demo auswählen und auf **Virtuelle Maschine wiedergeben** klicken.
- 13. Warten Sie, bis der Server den Neustart abgeschlossen hat. Dies wird durch Details zur Dienstadresse und die Eingabeaufforderung **Befehl:** angezeigt.

#### **Weitere Schritte**

• Gehen Sie zu Ersteinrichtung des IP Office-Servers auf Seite 16.

#### **Verwandte Links**

[Installieren von IP Office Demo](#page-10-0) auf Seite 11

### **Ersteinrichtung des IP Office-Servers**

#### **Informationen zu diesem Vorgang**

Nach der Installation der IP Office-Software auf dem Server oder der virtuellen Serverplattform müssen Sie die Ersteinrichtung der Server Edition abschließen. Für IP Office Demo-Standardsysteme müssen Sie den Typ "Primärer Server" auswählen.

Im Anschluss an die Ersteinrichtung wird der IP Office-Dienst durch IP Office Demo und die entsprechende Konfiguration ersetzt.

- 1. Überprüfen Sie das Netzwerk auf dem Hostcomputer:
	- Virtuelle Ethernet-Adapter sind aktiviert.
	- LAN-Verbindung ist aktiviert und physisch an den PoE-Switch angeschlossen, der mit dem Kit mitgeliefert wurde.
	- WLAN ist deaktiviert. Dadurch können Sie Probleme während der Installation minimieren. Sie können das WLAN nach der Konfiguration wieder aktivieren, wenn nötig.
- 2. Öffnen Sie einen Browser und geben Sie die Adresse<https://192.168.42.230:7070> ein.
- 3. Falls im Browser eine Sicherheitswarnung angezeigt wird, ignorieren Sie diese. Dies liegt daran, dass Sie das IP Office-Serverzertifikat noch nicht erhalten haben.
- 4. Melden Sie sich als root an und verwenden Sie das Kennwort, das Sie während der Serverinstallation eingegeben haben.
- 5. Akzeptieren Sie die Endbenutzerlizenzvereinbarung und klicken Sie auf **Weiter**.
- 6. Wählen Sie als **ServertypPrimär (Server Edition)** aus und klicken Sie auf **Weiter**.
- 7. Es gibt keine neue Hardware. Klicken Sie auf **Weiter**.
- <span id="page-16-0"></span>8. Die **IP-Adresse** sollte bereits 192.168.42.230 sein, mit der Subnetzmaske 255.255.255.0. Wenn nicht, ändern Sie dies.
- 9. Lassen Sie die Einträge für **Gateway** und **DNS** leer.
- 10. Vergewissern Sie sich, dass der **Hostname**ipodemo lautet. Klicken Sie auf **Weiter**.
- 11. Legen Sie die **Zeitzone** fest.
- 12. Wählen Sie im Abschnitt **Kompandierung** die Option **µ-Law** aus und klicken Sie auf **Weiter**.
- 13. Geben Sie neue Kennwörter für root, Administrator und System ein. Das neue Systemkennwort muss sich von den anderen beiden Kennwörtern unterscheiden. Klicken Sie auf **Weiter**.
- 14. Wählen Sie im Bereich **ZS-Zertifikat** die Option **Neu erstellen** aus.
- 15. Wählen Sie in den **EASG-Einstellungen** die Option **Deaktiviert** aus und klicken Sie auf **Weiter**.
- 16. Klicken Sie auf **OK**, um die Warnungen zum EASG-Zugriff und zum Herunterladen des Zertifikats zu schließen.
- 17. Klicken Sie auf den Link, um das DER-verschlüsselte Zertifikat herunterzuladen.
- 18. Klicken Sie auf **Anwenden**, um die Ersteinrichtung abzuschließen.
- 19. Der Server wird mit den neuen Einstellungen neu gestartet. Dies kann einige Minuten dauern. Danach wird Ihr Browser automatisch zur Web Control-Anmeldeseite des Servers weitergeleitet.
- 20. Importieren Sie während des Neustarts des Servers das Zertifikat in Ihren Webbrowser, um weitere Sicherheitszertifikatswarnungen von Ihrem Browser zu vermeiden.
	- a. Suchen Sie die heruntergeladene Zertifikatsdatei. Der Dateiname lautet  $_{\text{root}}$ ca.crt.
	- b. Klicken Sie mit der rechten Maustaste auf die Datei und wählen Sie **Zertifikat installieren**.
	- c. Klicken Sie auf **Weiter**, **Weiter** und anschließend auf **Fertig stellen**.

#### **Weitere Schritte**

• Gehen Sie auf IP Office-Dienst in IP Office Demo ändern auf Seite 17.

#### **Verwandte Links**

[Installieren von IP Office Demo](#page-10-0) auf Seite 11

## **IP Office-Dienst in IP Office Demo ändern**

#### **Informationen zu diesem Vorgang**

Mit diesem Prozess wird der auf dem Server ausgeführte IP Office-Dienst mit IP Office Demo und der entsprechenden Konfiguration ersetzt. Dies hat die folgenden Auswirkungen:

• Die Sicherheitseinstellungen des Servers werden zurückgesetzt. Sie werden erneut aufgefordert, die Kennwörter zu ändern.

<span id="page-17-0"></span>• Die neue Konfiguration überschreibt alle vorherigen Netzwerkeinstellungen (IP-Adresse, Hostname usw.) mit den erwarteten Standardwerten für IP Office Demo.

#### **Vorgehensweise**

- 1. Melden Sie sich mit dem Administrator-Kennwort unter [https://](https://192.168.42.230:7070) [192.168.42.230:7071](https://192.168.42.230:7070) an.
- 2. Überprüfen Sie auf der Registerkarte **System** in der Liste der **Dienste**, ob der IP Office-Dienst grün ist.
- 3. Klicken Sie auf **Aktualisierungen** und warten Sie, bis die Liste der zu aktualisierenden **Dienste** angezeigt wird.
- 4. Finden Sie den normalen **IP Office**-Dienst und klicken Sie neben dem Eintrag auf die Schaltfläche **Deinstallieren**.
- 5. Klicken Sie in der Warnung zu den Auswirkungen des Anhaltens des Dienstes auf **Ja**.
- 6. Bestätigen Sie das Beenden des Dienstes mit **Ja**.
- 7. Warten Sie, bis der Dienst als Nicht installiert angezeigt wird.
- 8. Finden Sie den Dienst **IP Office Demo** und klicken Sie neben dem Eintrag auf die Schaltfläche **Installieren**. Warten Sie, bis der **Status** in Aktuell geändert wird.
- 9. Finden Sie den Dienst **IP Office Demo Default Config** und klicken Sie neben dem Eintrag auf die Schaltfläche **Installieren**.
- 10. Klicken Sie in der Warnung vor dem Neustart der Dienste auf **Ja**.
- 11. Öffnen Sie nach der Installation die Registerkarte **System** und überprüfen Sie, ob der Dienst **IP Office Demo** statt **IP Office** in der Liste der Dienste angezeigt wird.

#### **Verwandte Links**

[Installieren von IP Office Demo](#page-10-0) auf Seite 11

# **Konfigurationstest**

#### **Informationen zu diesem Vorgang**

Die Standardkonfiguration kann ohne weitere Änderungen sofort verwendet werden. Dennoch ist es sinnvoll, den Konfigurationszugriff zu testen.

- 1. Melden Sie sich mit IP Office Web Manager beim Server an, indem Sie [https://](https://192.168.42.230:7070) [192.168.42.230:7071](https://192.168.42.230:7070) im Browser eingeben. Geben Sie als Benutzernamen und Kennwort Administrator ein.
- 2. Setzen Sie die Kennwörter zurück, wenn Sie dazu aufgefordert werden.
- 3. Lehnen Sie die Meldung zu **Google Analytics** ab.
- 4. Bei der Aufforderung zur **Datenbanksynchronisierung** klicken Sie auf Ja.
- 5. Wählen Sie **Systemeinstellungen** und dann **Lizenzen** aus.
- 6. Klicken Sie auf das Symbol  $\equiv$  neben dem System.
- <span id="page-18-0"></span>7. Wählen Sie **Remote-Server** aus.
- 8. Sie müssen keine Einstellungen ändern.

#### **Verwandte Links**

[Installieren von IP Office Demo](#page-10-0) auf Seite 11

# **Starten von IP Office Demo**

#### **Voraussetzungen**

Konfigurieren Sie die richtige IP-Adresse auf dem Computer, auf dem IP Office Demo installiert ist:

- **IP-Adresse:** 192, 168, 42, 1
- Subnet-Mask: 255.255.255.0
- Gateway: 192.168.42.230

#### **Vorgehensweise**

- 1. Melden Sie sich bei dem Computer an, auf dem die IP Office Demo installiert ist.
- 2. Doppelklicken Sie auf dem Desktop auf das **VMware Player**-Symbol.
- 3. Führen Sie im **VMware Player**-Fenster im linken Bereich einen Doppelklick auf **ipoffice-demo** aus.
- 4. Wenn Sie die Meldung This virtual machine might have been moved or copied (Dieser virtuelle Computer wurde eventuell verschoben oder kopiert) erhalten, wählen Sie die Option **I copied it (Er wurde von mir kopiert)** aus.
- 5. Wenn auf dem Bildschirm eine Fehlermeldung angezeigt wird, müssen Sie die virtuelle Maschine neu starten:
	- a. Klicken Sie in der Menüleiste des VMware Player auf **Virtual Machine** > **Power** > **Power Off**.
	- b. Doppelklicken Sie auf die Datei ipoffice-demo. vmx im Verzeichnis My Virtual Machine\IPOfficeDemo, um die virtuelle Maschine neu zu starten.
- 6. Bestätigen Sie, dass IP Office mit der IP-Adresse 192.168.42.230 ausgeführt wird.

#### **Verwandte Links**

[Installieren von IP Office Demo](#page-10-0) auf Seite 11

## **Konfiguration von Avaya Workplace-Client**

### **Informationen zu diesem Vorgang**

Außer Jennifer können sich alle bestehenden Benutzer als Avaya Workplace-Client-Benutzer anmelden.

### <span id="page-19-0"></span>**Vorgehensweise**

- 1. Stellen Sie über den WLAN-Zugriffspunkt mithilfe der statischen IP-Adresse 192.168.42.113 eine Verbindung zwischen Avaya Workplace-Client und IP Office Demo her.
- 2. Klicken Sie in Avaya Workplace-Client auf das Symbol **Optionen und Einstellungen** oben rechts. Wählen Sie **Einstellungen**.
	- a. Geben Sie als **Serveradresse**192.168.42.230 ein.
	- b. Setzen Sie den **Serverport** auf 5060 und die **Datentransportmethode** auf TCP.
	- c. Konfigurieren Sie die **Domain** mit der IP-Adresse 192.168.42.230.
	- d. Klicken Sie auf **OK**.
- 3. Melden Sie sich mit der Nebenstellennummer und dem Kennwort des Benutzers an.

#### **Verwandte Links**

[Installieren von IP Office Demo](#page-10-0) auf Seite 11

### **Konfigurieren von IP-Telefonen**

### **Vorgehensweise**

- 1. Konfigurieren Sie das IP-Telefon 1.
	- a. Konfigurieren Sie das IP-Telefon 1 mit der **IP-Adresse** 192.168.42.102.
	- b. Konfigurieren Sie den **Anrufserver** mit der IP-Adresse 192.168.42.230.
	- c. Konfigurieren Sie die **Subnetzmaske** mit der IP-Adresse 255.255.255.0.
	- d. Melden Sie sich mit der Nebenstellennummer 102 und dem Sicherheitscode oder Kennwort 102 bei IP-Telefon 1 an.

Nach der erfolgreichen Anmeldung wird in der Anwendung der Benutzername "Bob" angezeigt.

- 2. Konfigurieren Sie das IP-Telefon 2.
	- a. Konfigurieren Sie das IP-Telefon 2 mit der **IP-Adresse** 192.168.42.103.
	- b. Konfigurieren Sie den **Anrufserver** mit der IP-Adresse 192.168.42.230.
	- c. Konfigurieren Sie die **Subnetzmaske** mit der IP-Adresse 255.255.255.0.
	- d. Melden Sie sich mit der Nebenstellennummer 103 und dem Sicherheitscode oder Kennwort 103 bei IP-Telefon 2 an.

Nach der erfolgreichen Anmeldung wird in der Anwendung der Benutzername "Carol" angezeigt.

#### **Verwandte Links**

[Installieren von IP Office Demo](#page-10-0) auf Seite 11

## <span id="page-20-0"></span>**IP Office Demo testen**

#### **Informationen zu diesem Vorgang**

Gehen Sie wie folgt vor, um sicherzugehen, dass die IP Office Demo korrekt installiert wurde und funktioniert.

#### **Vorgehensweise**

- 1. Doppelklicken Sie auf dem Desktop auf das **VMware Player**-Symbol.
- 2. Führen Sie im **VMware Player**-Fenster im linken Bereich einen Doppelklick auf **ipoffice-demo** aus.
- 3. Testen Sie die Verbindungen.
	- a. Führen Sie einen Ping vom Windows-Hostcomputer an 192.168.42.230 durch, um die Verbindung zum virtuellen Computer zu überprüfen.
	- b. Öffnen Sie Web Control und geben Sie in einem Browser die Adresse https:// 192.168.42.230:7071 ein.
	- c. Melden Sie sich unter Angabe der Benutzer-ID Administrator und des Kennworts Administrator an.
	- d. Klicken Sie in der Menüleiste auf **System**.
	- e. Überprüfen Sie, ob die drei Softwarekomponenten IP Office Demo, Voicemail Pro und Avaya one-X Portal ausgeführt werden. Falls nicht, klicken Sie auf **Alle starten**, um die Softwarekomponenten zu starten.
- 4. Testen Sie die Endpunkt-Verbindungen.
	- a. Wählen Sie von jeder Nebenstelle die Nummern der anderen Endpunkte.
	- b. Wählen Sie die Nummern der Sammelanschlüsse.
- 5. Testen Sie Voicemail Pro.
	- a. Rufen Sie mit einem Softphone das IP-Telefon unter Nebenstelle 103 an und hinterlassen Sie eine Nachricht.
	- b. Wählen Sie \*17 und folgen Sie den Anweisungen, um die Nachricht abzurufen.

Das Kennwort für alle Voicemail-Konten ist die jeweilige Nebenstellennummer.

- 6. Testen Sie Avaya one-X® Portal for IP Office.
	- a. Klicken Sie auf der Startseite von **Web Control** auf **one-X Portal Administration**.
	- b. Klicken Sie auf der Webseite von Avaya one-X® Portal for IP Office auf **Benutzeranmeldung**.
	- c. Öffnen Sie eine Benutzerstartseite, indem Sie eine der folgenden Kombinationen aus **Benutzername** und **Kennwort** eingeben:
		- *Alice* und *101*
		- *Bob* und *102*
		- *Carol* und *103*
	- d. Tätigen Sie einen Testanruf, testen Sie das Verzeichnis und hören Sie eine Voicemail-Nachricht ab.

### **Verwandte Links**

[Installieren von IP Office Demo](#page-10-0) auf Seite 11

# <span id="page-22-0"></span>**Kapitel 3: Weitere IP Office Demo-Vorgänge**

In diesem Abschnitt werden andere Prozesse zur Verwaltung von IP Office Demo beschrieben.

#### **Verwandte Links**

IP Office Demo beenden auf Seite 23 IP Office Demo deinstallieren auf Seite 23 [Installieren von Oracle VM VirtualBox](#page-23-0) auf Seite 24

## **IP Office Demo beenden**

#### **Vorgehensweise**

- 1. Rufen Sie die Webseite der IP Office Server Edition auf und klicken Sie in der Menüleiste auf **System**.
- 2. Klicken Sie zum Herunterfahren des virtuellen Computers auf **Herunterfahren**.

#### **Verwandte Links**

Weitere IP Office Demo-Vorgänge auf Seite 23

# **IP Office Demo deinstallieren**

#### **Informationen zu diesem Vorgang**

IP Office Demo ist keine installierte Anwendung. Es handelt sich um eine Softwareimplementierung, die auf einem virtuellen Computer ausgeführt wird.

#### **Vorgehensweise**

- 1. Löschen Sie den Ordner My Documents\My Virtual Machine\IPOfficeDemo.
- 2. Zur Deinstallation verbleibender Softwarekomponenten wie VMware Player und Avaya Workplace-Client müssen Sie das Deinstallationsprogramm in der Systemsteuerung von Windows verwenden.

#### **Verwandte Links**

Weitere IP Office Demo-Vorgänge auf Seite 23

# <span id="page-23-0"></span>**Installieren von Oracle VM VirtualBox**

#### **Informationen zu diesem Vorgang**

Als Alternative zum VMware Player können Sie IP Office Demo auf Oracle VM VirtualBox installieren. Sie können Oracle VM VirtualBox von <https://www.virtualbox.org>herunterladen.

#### **Vorgehensweise**

- 1. Starten Sie **VM VirtualBox**.
- 2. Gehen Sie auf **Machine** > **New** (Computer > Neu).
- 3. Geben Sie dem neuen virtuellen Computer einen Namen und wählen Sie das Betriebssystem aus, das Sie verwenden werden.
- 4. Klicken Sie auf **Weiter**.
- 5. Erhöhen Sie die Größe des Arbeitsspeichers auf 4 GB und klicken Sie auf **Next**  (Weiter).
- 6. Wählen Sie **Create a virtual hard drive now** (Virtuelle Festplatte jetzt erstellen) aus und klicken Sie auf **Create** (Erstellen).
- 7. Wählen Sie **VMDK (Virtual Machine Disk)** (Virtueller Computer-Datenträger) aus und klicken Sie auf **Next** (Weiter).
- 8. Wählen Sie **Dynamically allocated** (Dynamische Zuteilung) aus und klicken Sie auf **Next** (Weiter).
- 9. Erhöhen Sie die Größe der virtuellen Festplatte auf 40 GB und klicken Sie auf **Create**  (Erstellen).

Der neue virtuelle Computer wird im rechten Fensterbereich angezeigt.

- 10. Gehen Sie auf **Machine** > **Settings** (Computer > Einstellungen).
- 11. Wählen Sie das Menü **System** aus.
- 12. Wählen Sie die Registerkarte **Processor** (Prozessor) aus und erhöhen Sie die Anzahl der Prozessoren auf 2.
- 13. Wählen Sie das Menü **Network** (Netzwerk) aus.
- 14. Ändern Sie die Einstellung **Attached to** (Verbindungstyp) von **NAT** zu **Bridged Adapter** (Überbrückter Adapter) und klicken Sie auf **OK**.
- 15. Führen Sie den gerade erstellten virtuellen Computer aus.
- 16. Wenn Sie aufgefordert werden, die Medien vor der Installation zu testen, wählen Sie die Option **Skip** (Überspringen) aus.

### **Weitere Schritte**

Siehe [Installieren von IP Office Demo mit einer ISO-Datei](#page-12-0) auf Seite 13 oder [Installieren von IP](#page-14-0)  [Office Demo mit einer OVA-Datei](#page-14-0) auf Seite 15.

#### **Verwandte Links**

[Weitere IP Office Demo-Vorgänge](#page-22-0) auf Seite 23

# <span id="page-24-0"></span>**Kapitel 4: Zusätzliche Hilfe und Dokumentation**

Auf den folgenden Seiten finden Sie Quellen für zusätzliche Hilfe.

#### **Verwandte Links**

Zusätzliche Handbücher und Benutzerhandbücher auf Seite 25 Hilfe erhalten auf Seite 25 [Avaya-Geschäftspartner suchen](#page-25-0) auf Seite 26 [Zusätzliche IP Office-Ressourcen](#page-25-0) auf Seite 26 [Schulung](#page-26-0) auf Seite 27

# **Zusätzliche Handbücher und Benutzerhandbücher**

Die Website Avaya [Dokumentationscenter](https://documentation.avaya.com) enthält Benutzerhandbücher und Handbücher für Avaya-Produkte, einschließlich IP Office.

- Eine Liste der aktuellen IP Office-Handbücher und -Benutzerhandbücher finden Sie im Dokument Avaya IP Office™ [Platform – Handbücher und Benutzerhandbücher](https://documentation.avaya.com/bundle/IPOfficeManuals).
- Die Websites Avaya IP Office [Knowledgebase](https://ipofficekb.avaya.com) und Avaya [Support](https://support.avaya.com) bieten auch Zugriff auf die technischen Handbücher und Benutzerhandbücher für IP Office.
	- Beachten Sie, dass diese Websites Benutzer nach Möglichkeit an die Version des Dokuments umleiten, das von Avaya [Dokumentationscenter](https://documentation.avaya.com) gehostet wird.

Weitere Dokumenttypen und Ressourcen finden Sie auf den verschiedenen Avaya-Websites (siehe [Zusätzliche IP Office-Ressourcen](#page-25-0) auf Seite 26).

#### **Verwandte Links**

Zusätzliche Hilfe und Dokumentation auf Seite 25

### **Hilfe erhalten**

Avaya verkauft IP Office über akkreditierte Geschäftspartner. Diese Geschäftspartner bieten direkten Support für ihre Kunden und können Probleme ggf. an Avaya eskalieren.

Wenn Ihr IP Office-System derzeit keinen Avaya-Geschäftspartner hat, der Support und Wartung-bereitstellt, können Sie das Avaya Partner Locator-Tool verwenden, um einen Geschäftspartner zu finden. Siehe [Avaya-Geschäftspartner suchen](#page-25-0) auf Seite 26.

### <span id="page-25-0"></span>**Verwandte Links**

[Zusätzliche Hilfe und Dokumentation](#page-24-0) auf Seite 25

# **Avaya-Geschäftspartner suchen**

Wenn Ihr IP Office-System derzeit keinen Avaya-Geschäftspartner hat, der Support und Wartung-bereitstellt, können Sie das Avaya Partner Locator-Tool verwenden, um einen Geschäftspartner zu finden.

#### **Vorgehensweise**

- 1. Gehen Sie über einen Browser zu [Avaya-Website](https://www.avaya.com) unter <https://www.avaya.com>.
- 2. Wählen Sie **Partner** und dann **Partner suchen**.
- 3. Geben Sie Ihre Standortinformationen ein.
- 4. Wählen Sie für IP Office-Geschäftspartnern mithilfe des **Filters** die Option **Kleines/ Mittelständisches Unternehmen** aus.

#### **Verwandte Links**

[Zusätzliche Hilfe und Dokumentation](#page-24-0) auf Seite 25

# **Zusätzliche IP Office-Ressourcen**

Zusätzlich zur Dokumentationswebsite (siehe [Zusätzliche Handbücher und](#page-24-0)  [Benutzerhandbücher](#page-24-0) auf Seite 25) gibt es eine Reihe von Websites, die Informationen über Avaya-Produkte und -Dienste bereitstellen, einschließlich IP Office.

• [Avaya-Website](https://www.avaya.com) (<https://www.avaya.com>)

Dies ist die offizielle Avaya-Website. Die Startseite bietet außerdem Zugriff auf individuelle Avaya-Webseiten für unterschiedliche Regionen und Länder.

• **[Avaya Vertriebs- und Partnerportal](https://sales.avaya.com)** *(*<https://sales.avaya.com>*)*

Dies ist die offizielle Webseite für alle Avaya-Geschäftspartner. Die Seite erfordert die Registrierung mit einem Nutzernamen und Passwort. Nach dem Zugriff können Sie das Portal so anpassen, dass die Produkte und Informationstypen angezeigt werden, die Sie anzeigen möchten.

• **Avaya IP Office [Knowledgebase](https://ipofficekb.avaya.com)** *(*<https://ipofficekb.avaya.com>*)*

Diese Website bietet Zugriff auf eine regelmäßig aktualisierte Online-Version der IP Office-Benutzerhandbücher und des technischen Handbuchs.

• **Avaya [Support](https://support.avaya.com)** *(*<https://support.avaya.com>*)*

Diese Website bietet Zugriff auf Avaya-Produktsoftware, -Dokumentation und andere Dienste für Avaya-Produktinstallateure und -Wartungspersonal.

- **[AvayaSupport-Foren](https://support.avaya.com/forums/index.php)** *(*<https://support.avaya.com/forums/index.php>*)*

Diese Website bietet Foren zur Besprechung von produktbezogenen Problemen.

<span id="page-26-0"></span>• **[Internationale Avaya-Benutzergruppe](https://www.iuag.org)** *(*<https://www.iuag.org>*)*

Dies ist die Organisation für Avaya-Kunden. Sie bietet Diskussionsgruppen und -foren.

• **[Avaya DevConnect](https://www.devconnectprogram.com/)** *(*<https://www.devconnectprogram.com/>*)*

Diese Website enthält Details zu APIs und SDKs für Avaya-Produkte, einschließlich IP Office. Die Website bietet auch Anwendungshinweise für Produkte von Drittanbietern (also nicht von Avaya), die mit IP Office unter Verwendung dieser APIs und SDKs interagieren.

• **[Avaya Learning](https://www.avaya-learning.com/lms/#/training/catalog/search/IP%20OFFICE)** *(*<https://www.avaya-learning.com/>*)*

Diese Website bietet Zugriff auf Schulungskurse und Akkreditierungsprogramme für Avaya-Produkte.

#### **Verwandte Links**

[Zusätzliche Hilfe und Dokumentation](#page-24-0) auf Seite 25

## **Schulung**

Avaya-Schulungen und -Anmeldeinformationen sollen sicherstellen, dass unsere Geschäftspartner die nötigen Kenntnisse und Fähigkeiten besitzen, um die Lösungen von Avaya erfolgreich zu verkaufen, zu implementieren, Support zu bieten und kontinuierlich die Erwartungen der Kunden zu übertreffen. Die folgenden Berechtigungen sind verfügbar:

- Avaya Certified Sales Specialist (APSS)
- Avaya Implementation Professional Specialist (AIPS)
- Avaya Certified Support Specialist (ACSS)

Karten mit Anmeldeinformationen sind auf der [Avaya Learning](https://www.avaya-learning.com/lms/#/training/catalog/search/IP%20OFFICE)-Website verfügbar.

#### **Verwandte Links**

[Zusätzliche Hilfe und Dokumentation](#page-24-0) auf Seite 25

# Index

### $\mathbf{A}$

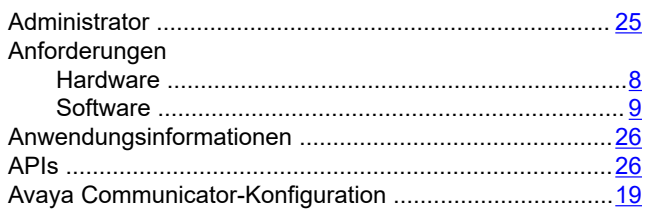

### $\overline{\mathbf{B}}$

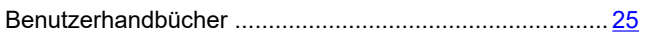

### D

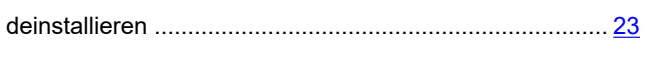

### $\mathsf{E}$

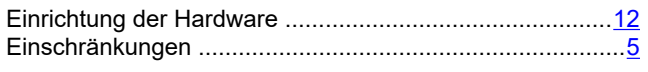

### $\overline{F}$

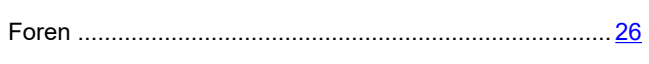

### G

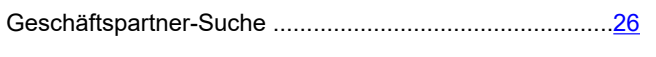

### $H$

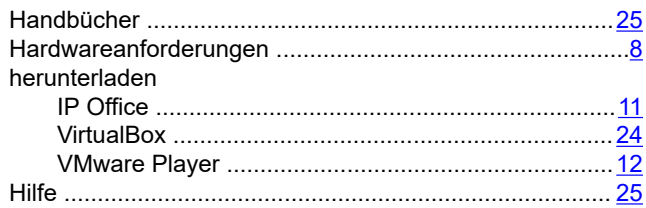

### $\overline{1}$

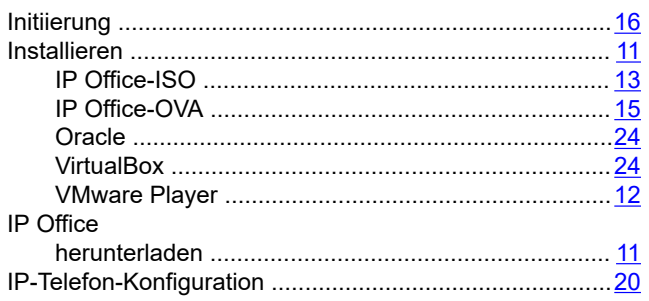

### $\overline{\mathsf{K}}$

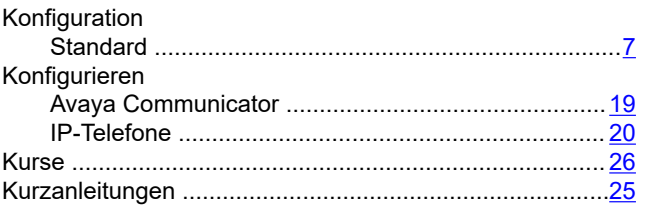

### $\overline{\mathsf{N}}$

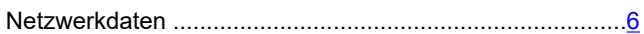

### $\mathbf{o}$

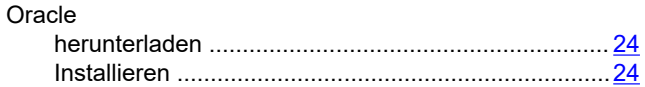

### S

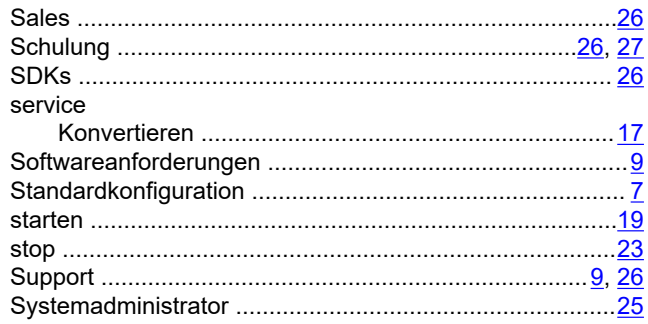

### $\mathbf{T}$

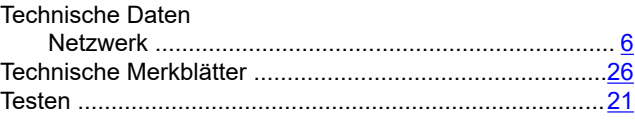

### $\overline{U}$

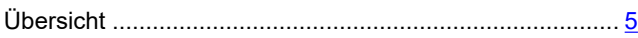

### $\mathsf{V}$

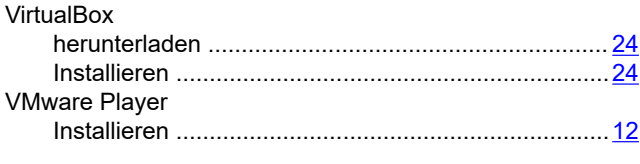

### W

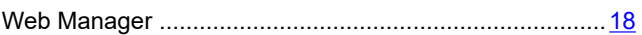

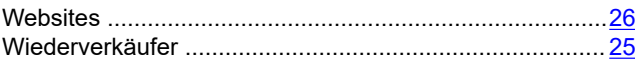